# **Specialty Printing**

This section covers:

- Automatic 2-sided printing see page 10.
- Manual 2-sided printing see page 12.
- Transparencies see page 15.
- Envelopes see page 18.
- Labels, Business Cards, Greeting Cards, CD/DVD Inserts, and CD/DVD Labels see page 19.

For a list of the acceptable papers, transparencies, envelopes, and labels that can be used in each tray, refer to the *Supported Papers* section of the *Trays and Paper Guide* on the **Interactive Documentation CD-ROM** or print the **Paper Tips** page from the printer's front panel.

# **Automatic 2-sided printing**

To have the printer do automatic 2-sided printing (duplexing):

- The printer must be either a Phaser 6200 DP or Phaser 6200 DX model.
- The paper must be loaded in a tray. The printer will NOT do automatic 2-sided printing on paper loaded in the Multi-Purpose Tray.
- Any supported paper size that is supported in the tray can be duplexed. Any supported paper type (Plain Paper, Heavy Plain Paper, Letterhead, or Special) that can be loaded in the tray can be duplexed.
- The paper must have a weight of  $75-105 \text{ g/m}^2$  (20 28 lb. bond).

#### Caution

DO NOT use any specialty media (such as glossy coated paper), envelopes, or labels for 2-sided printing. Any damage caused by duplexing specialty media may not be covered under your printer warranty.

For best results with automatic 2-sided printing, do not use heavy toner coverage on the even-numbered pages of your print job.

When you print any job, you can use the printer driver to select the orientation of the images on the page: **Portrait** or **Landscape**. When you print 2-sided jobs, you also select the binding preference, which determines how the pages turn; refer to the table on page 12 for the wording used in the printer drivers for binding preference.

Portrait Bind on Side Edge Flip on Long Edge

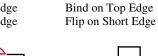

Portrait

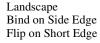

Landscape Bind on Top Edge Flip on Long Edge

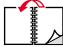

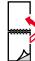

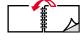

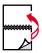

To do automatic 2-sided printing:

1. Insert a stack of paper into the tray. For more information, refer to the *Trays* section of the *Trays and Paper Guide* on the **Interactive Documentation CD-ROM**. Place the side to be printed with the odd-numbered pages *facedown* with the top of the page at the *back* of the tray. If using paper with pre-punched holes, place the holes toward the right side of the tray.

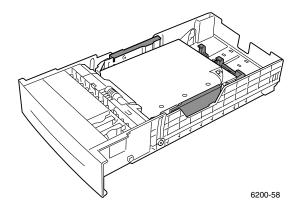

- **2.** In the printer driver:
  - Select the tray containing the paper.
  - Select the orientation.
  - Select 2-sided printing, as described in the following table.
- **3.** Send the job to the printer.

#### Setting the printer driver for two-sided printing

| Macintosh LaserWriter 8.6 or LaserWriter 8.7 | 1.                                            | From the <b>File</b> menu, select <b>Print</b> .                                                                                         |
|----------------------------------------------|-----------------------------------------------|----------------------------------------------------------------------------------------------------|
|                                              | 2.                                            | In the <b>Print</b> dialog box, click after <b>General</b> and select <b>Layout</b> from the pull-down menu.                             |
|                                              | 3.                                            | Select Print on Both Sides.                                                                                                    |
|                                              | 4.                                            | Select a binding preference.                                                                                                    |
| Windows 95,<br>Windows 98, or<br>Windows Me  | 1.                                            | From the <b>File</b> menu, select <b>Print</b> .                                                                                         |
|                                              | 2.                                            | Click the <b>Properties</b> button.                                                                                                    |
|                                              | 3.                                            | On the Setup tab, select Print on 2 Sides.                                                                                               |
|                                              | 4.                                            | Check or uncheck Bind on Top Edge.                                                                                                    |
| Windows 2000                                 | 1.                                            | From the <b>File</b> menu, select <b>Print</b> .                                                                                         |
| or<br>W. J. W.                               | <b>2.</b> Click the <b>Properties</b> button. | Click the <b>Properties</b> button.                                                                                                    |
| Windows XP                                   | 3.                                            | On the <b>Layout</b> tab for <b>Print on Both Sides (Duplex)</b> , select either <b>Flip on Long Edge</b> or <b>Flip on Short Edge</b> . |
| Windows NT                                   | 1.                                            | From the <b>File</b> menu, select <b>Print</b> .                                                                                         |
|                                              | 2.                                            | Click the <b>Properties</b> button.                                                                                                    |
|                                              | 3.                                            | On the <b>Page Setup</b> tab for <b>Print on Both Sides (Duplex Printing)</b> , select either <b>Long Edge</b> or <b>Short Edge</b> .    |

# **Manual 2-sided printing**

If the printer doesn't have a duplex unit, you can still have the printer print on both sides of the paper. However, you must have the printer print all of the odd-numbered pages first, reinsert the printed pages in the tray, then have the printer print the even-numbered pages.

You can use Trays 1-3 or the Multi-Purpose Tray for manual 2-sided printing.

# **Paper specifics**

- When using the Multi-Purpose Tray, the paper must have a weight of 75 216 g/m² (20 58 lb. bond).
- When using the trays, the paper must have a weight of  $75 105 \text{ g/m}^2$  (20 28 lb. bond).
- For the best opacity and feed reliability, use Plain Paper that is 90 g/m<sup>2</sup> (24 lb. bond) paper.
- **2**-sided printing on specialty paper can shorten the life of printer components.
- For best results, do not use heavy toner coverage on side 1 of a manual 2-sided print. Increase the top margin on side 1 to at least 12 mm (0.48 in.).
- Print quality may be degraded on the second side of manual 2-sided prints.

# Manual 2-sided printing using Trays 1-3

# **Printing side 1**

1. Insert a stack of paper into the tray. For more information, refer to the *Trays* section of the *Trays and Paper Guide* on the **Interactive Documentation CD-ROM**. Place the side to be printed *faceup* with the top of the page at the *front* of the tray.

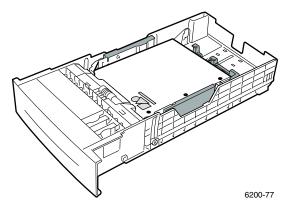

- 2. In the printer driver, select the tray containing the paper.
- 3. Send the job to the printer so that the odd-numbered pages (side 1) are printed.

### **Printing side 2**

1. Insert the paper printed with side 1 into the tray. Place the printed side 1 *facedown* with the top of the page at the *front* of the tray; (the side to be printed is *faceup*).

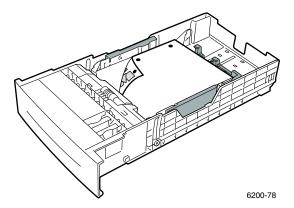

- **2.** In the printer driver, select the tray containing the paper.
- **3.** Send the job to the printer so that the even-numbered pages (side 2) are printed.

# Manual 2-sided printing using the Multi-Purpose Tray

# **Printing side 1**

- 1. Insert a stack of paper into the Multi-Purpose Tray. For more information, refer to the *Trays* section of the *Trays and Paper Guide* on the **Interactive Documentation CD-ROM**. Load the side to be printed *facedown* with the *top* of the page entering the printer *first*.
- 2. In the printer driver, select the Multi-Purpose Tray as the paper source.
- 3. Send the job to the printer so that the odd-numbered pages (side 1) are printed.

# **Printing side 2**

1. Insert the paper printed with side 1 into the Multi-Purpose Tray. Place the printed side 1 *faceup* with the top of the page entering the printer *first*.

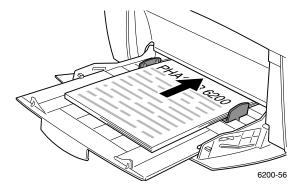

- 2. In the printer driver, select the Multi-Purpose Tray as the paper source.
- 3. Send the job to the printer so that the even-numbered pages (side 2) are printed.

# **Transparencies**

Transparencies can be printed from Tray 1 or the Multi-Purpose Tray. Handle transparencies by the edges and with both hands to avoid fingerprints and creases, which can cause poor print quality.

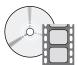

Videos are available with instructions for loading transparencies. Videos are located on the **Interactive Documentation CD-ROM** and on the Xerox web site at: www.xerox.com/officeprinting/6200support/

#### Xerox Phaser® 6200 Transparencies

Xerox recommends that you use Phaser® 6200 Transparencies, which have been specifically developed for use with this type of printer fuser.

#### Xerox Phaser® 6200 Premium Transparency Film

| Size                               | Description | Part Number |
|------------------------------------|-------------|-------------|
| A/Letter (U. S.)<br>8.5 x 11 in.   | 50 sheets   | 016-1948-00 |
| A4 (Metric Letter)<br>210 x 297 mm | 50 sheets   | 016-1949-00 |

To order supplies and accessories, contact your local reseller or visit the Xerox web site at: <a href="https://www.xerox.com/officeprinting/6200supplies">www.xerox.com/officeprinting/6200supplies</a>

## Using non-Phaser 6200 transparency film

The printer features a unique oil-less fuser. Phaser 6200 Transparency film is designed specifically to work with the printer's fuser. If you want to use non-Phaser 6200 transparency film, you *must* use a film that meets the following specifications:

- Compatible with oil-less fuser systems
- Fusing temperature: 178 degrees C
- Electrical surface resistivity: greater than 7 x 10exp11 ohm/square

Any overhead transparency materials used with this printer must be compatible with the heat and pressure of the oil-less fusing process. The materials must not discolor, melt, offset, or release hazardous emissions when heated to 178 degress C for 0.2 seconds.

Overhead transparency materials that do not meet these specifications can produce poor image quality, produce a jam in the printer, wrap around the fuser rollers and even melt on the fuser rollers. Some non-Phaser 6200 transparencies have paper tape on the edge that can separate in the heat of the fuser, leading to damage. Using non-Phaser 6200 transparencies may damage the fuser. Damage caused by using non-Phaser 6200 transparencies is not covered under the warranty, service agreement, or Total Satisfaction Guarantee.

#### **Note**

Xerox and Xerox Phaser transparency films developed for other Xerox printers and copiers are not meant to be used with this printer. Using non-Phaser 6200 transparencies may damage the fuser and might not be covered under the warranty.

# **Printing transparencies from Tray 1**

1. Fan the transparencies to release sheets that are stuck together.

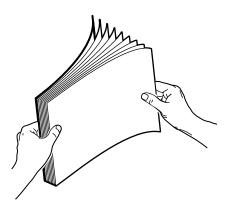

- 2. Insert the transparencies into the tray. For more information, refer to the *Trays* section of the *Trays and Paper Guide* on the **Interactive Documentation CD-ROM**.
- 3. Do not load transparencies above the transparency fill line, because it may cause a jam.

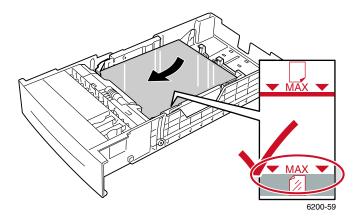

- **4.** When the front panel prompts you to confirm or change the selected paper type:
  - a. Press the **Down Arrow** key to scroll to **Change**, then press the **OK** key.
  - **b.** Scroll to **Transparency** and press the **OK** key to save your selection.
- 5. In the printer driver, select either **Tray 1** as the paper source or **Transparencies** as the paper type.

# **Printing transparencies from the Multi-Purpose Tray**

1. Fan the transparencies to release sheets that are stuck together.

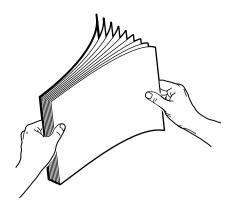

2. Insert the transparencies into the Multi-Purpose Tray; (maximum capacity is 50 sheets). For more information, refer to the *Trays* section of the *Trays and Paper Guide* on the **Interactive Documentation CD-ROM**.

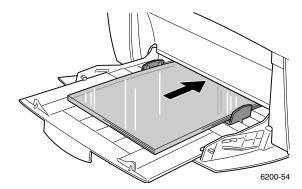

- **3.** When the front panel prompts you to confirm or change the selected paper type and size:
  - **a.** Press the **Down Arrow** key to scroll to **Change**, then press the **OK** key.
  - **b.** Scroll to **Transparency** and press the **OK** key to save your selection.
  - **c.** Scroll to the correct paper size and press the **OK** key to save your selection.
- **4.** In the printer driver, select either **Multi-Purpose Tray** as the paper source or **Transparencies** as the paper type.

# **Envelopes**

## **Guidelines for envelope printing**

- Envelopes can only be printed from the Multi-Purpose Tray.
- Use only paper envelopes.
- Do not print on the back of the envelope.
- Keep unused envelopes in their packaging to avoid the effects of moisture and dryness, which can affect print quality and cause wrinkling. Excessive moisture causes the envelopes to seal before or during printing.
- Many applications include a tool for creating an envelope document. For example, Microsoft Word includes an **Envelopes and Labels** feature in the **Tools** menu. Be sure to:
  - Select *facedown*.
  - Select the feed method with the image centered.
  - Clear Clockwise Rotation.
- Load a maximum of 10 envelopes at a time. This printer is not designed to handle high-capacity production envelope printing.
- Envelopes may wrinkle depending on the weight and stiffness of the envelope. Envelopes with short flaps work best; longer flaps are more likely to wrinkle.

#### Caution

Never use envelopes with windows or metal clasps; they can damage the printer. Damage caused by using unsupported envelopes is not covered by your printer's warranty.

# **Printing envelopes**

- 1. Insert the envelopes short-edge feed into the Multi-Purpose Tray. For more information, refer to the *Trays* section of the *Trays and Paper Guide* on the **Interactive Documentation CD-ROM**.
  - Place envelopes with the *flap side up* and *top* of the envelope towards the right of the printer. (For A7 envelopes, place the *flap side up* but have the *top* of the envelope enter the printer *first*.)
  - Maximum capacity is 10 envelopes.

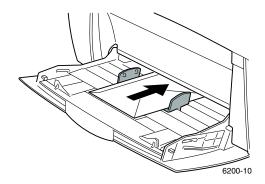

- 2. When the front panel prompts you to confirm or change the selected paper type and size:
  - **a.** Press the **Down Arrow** key to scroll to **Change**, then press the **OK** key.
  - **b.** Scroll to **Envelopes** and press the **OK** key to save your selection.
  - **c.** Scroll to the correct envelope size and press the **OK** key to save your selection.
- **3.** In the printer driver, select either **Multi-Purpose Tray** as the paper source or **Envelopes** as the paper type.
- 4. Make a test print from your application to confirm that the orientation of your envelope is correct.

#### **Note**

The heat from the printing process can melt certain types of envelope glue. If the envelope flap sticks shut after printing the test print, tuck the flaps inside the envelopes when printing the remaining envelopes.

# Labels, Business Cards, Greeting Cards, CD/DVD Inserts, and CD/DVD Labels

Labels, business cards, greeting cards, CD/DVD inserts, and CD/DVD labels can only be printed from the Multi-Purpose Tray. The number of sheets that can be loaded depends on the item.

| Item           | Maximum number of sheets |
|----------------|--------------------------|
| Labels         | 25                       |
| Business cards | 25                       |
| Greeting cards | 25                       |
| CD/DVD labels  | 25                       |
| CD/DVD inserts | 25                       |

Refer to the *Supplies* section of the *Support Guide* on the **Interactive Documentation CD-ROM** for information on part numbers for ordering these items. To order supplies and accessories, contact your local reseller or visit the Xerox web site at: <a href="https://www.xerox.com/officeprinting/6200supplies">www.xerox.com/officeprinting/6200supplies</a>

#### **Guidelines**

- Do not use vinyl labels.
- If any of the labels, cards, or inserts on a sheet are missing, do not use that sheet; it may damage printer components.
- Store unused labels, cards, and inserts flat in their original packages.
- Do not store labels, cards, or inserts in extremely dry or humid conditions or extremely hot or cold conditions. Storing them in extreme conditions may cause them to jam in the printer or cause print quality problems.
- Rotate stock frequently. Long periods of storage in extreme conditions can cause the labels, cards, and inserts to curl and jam the printer.
- Print only on one side of the sheet of labels and inserts.

# Printing labels, business cards, greeting cards, CD/DVD inserts, and CD/DVD labels

- 1. If printing on labels and your application has a setting for labels, use it as a template. Templates for greeting cards, etc. are available at the Xerox Color Connection web site at:

  www.colorconnection.xerox.com
- 2. Insert the sheets into the Multi-Purpose Tray. Place the side to be printed *facedown* with the *top* of the sheet entering the printer *first*. For more information, refer to the *Trays* section of the *Trays* and *Paper Guide* on the **Interactive Documentation CD-ROM**.

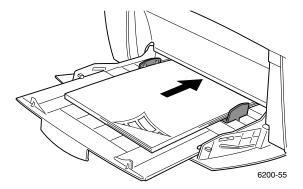

- 3. When the front panel prompts you to confirm or change the selected paper type and size:
  - a. Press the **Down Arrow** key to scroll to **Change**, then press the **OK** key.
  - **b.** Scroll to the correct type and press the **OK** key to save your selection.
  - $\mathbf{c}$ . Scroll to the correct size and press the  $\mathbf{O}\mathbf{K}$  key to save your selection.
- 4. In the printer driver, select either **Multi-Purpose Tray** as the paper source or the paper type.